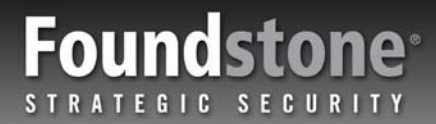

#### R P P **Ullist Committee Committee Committee**

## **Foundstone SiteDigger 2.0™ Identifying Information Leakage Using Search Engines**

By Kartik Trivedi

January 2005

## **Public Information Gathering Tools**

### **The Story So Far…**

Search engines are the main stay of the Internet. Throughout the economic cycles in the dot com boom and bust, they have continued to grow as legitimate "for profit" businesses reaching out to all of those who use the Internet. As relevance becomes an increasingly important concept, cutting through the volume of data that has migrated itself to the web, companies like Yahoo and Google have become household brands in the same way that it took Coca-Cola decades.

And the search engine revolution has certainly not been missed by hackers and security professionals looking for new ways to ferret out security nuggets on the digital matrix. At Foundstone we have long used public search engines to 'footprint' companies and examine public data that they may not want to have in the public eye. Embarrassing and confidential information too often finds its way onto the Internet opening up security holes and allowing information leakage without anyone's attention.

Recently, growing attention of hacking with Google, known as "Google hacking" has emerged and lists of signatures continue to appear on security sites in an intriguing game of cunning. People are developing new ways to use the limited functionality of search engines and their vast banks of seemingly unlimited data to unveil security flaws that can have a significant impact to businesses.

So exactly how do you use search engines to find security vulnerabilities in web sites? This paper walks you through some of the techniques and will show you some examples using Google. It might just as well have been Yahoo, MSN or any number of the other search engines out there but we chose Google.

We then introduce SiteDigger 2.0™, a free Windows tool that automates Google security queries to the Google web service API.

### **Information Leakage**

As we have all learned, the Internet is a powerful, yet very dangerous environment. Too often, information that is not meant for others to see find its way onto Web sites and hence become free for all to find. This information leakage can have very damaging results and puts the organization at risk, often without anyone knowing it.

Password files, vulnerability scan reports, configuration errors, and other security issues are the treasures that hackers are hunting to find. Hackers have now turned to search engines like Google to make their searches easier.

#### **How Google Works**

Google's search technology works by crawling the Internet, taking snapshots of each web page it examines and caching the results. When a search query is performed using Google, the query is conducted on Google's cached pages. This is import because it allows for very quick search results and it allows people to use Google's syntax options to conduct specific types of searches. Thus setting the foundation for what has become known as "Google hacking".

#### **Using Google**

This section provides you with an overview of the syntax that is used by Google. It is not intended to be exhaustive but will explain the basic concepts of how search queries are constructed and how results are derived.

**Note:** Words and phrases surrounded by square brackets and in italics denote search terms. *For example:* [search term here]

#### **The Basic Syntax**

### Keyword Searches

Basic keyword searching with Google is very simple. You enter the keywords you are looking for and submit the query. It really is that simple. As an example lets use the keywords [*ask the oracle*].

#### Phrase Searches

You can refine searches by using phrases rather than words. To do so, you simply encapsulate the phrase within double-quotes such as [*"ask the oracle"]*.

#### The AND Operator

Most search engines default to using the AND operator to concatenate queries. In fact we would use this technique to find Larry Ellison. It is actually the same as asking for [*Larry AND Ellison*].

As you will come to find out, simple search doesn't always turn up what you want, so the kind folks in search engine engineering land have provided us with a nice set of Boolean operators to further refine our search.

#### The Addition Operator

By default Google ignores certain words that are considered not helpful in searching. These are called stop words. These include 'the', 'I' and 'a'. The plus operator allows us to search for [*Larry Ellison+the+oracle*] and thus include stop words.

#### The Minus Operator

The minus operator allows us to search for pages that include Larry Ellison but not Oracle [*"Larry Ellison" –Oracle*]. The negation operator is extremely useful when analyzing false positives when Google hacking.

#### The Wild Card

Google doesn't support a technique called stemming where the search [*mar\*+Curphey*] would find Mark Curphey and Marcus Curphey. It does however support full word wild cards using the \* operator.

#### **The Advanced Syntax**

As well as the basic syntax, Google provides a rich set of additional query terms that allows you to request exactly the data you want. Using this advanced syntax is where Google really comes into its own as a powerful security scanner and is the basis for the SiteDigger 2.0™ tool.

### intitle:

Restricts the search term to appear only in the title on the page. This turns out to be very useful, as many technologies create default pages such as "Terminal Services Web Connection", "Welcome to IIS 4.0!" or "Outlook Web Access". Examples include:

```
[intitle:"Terminal Services Web Connection"] 
[intitle:"Welcome to IIS 4.0!"] 
[intitle:"Outlook Web Access"]
```
### intext:

Restricts the search term to the body of the text itself, ignoring titles and URL's. This is very useful when combined with other strings.

#### insite:

Restricts the search to a specific domain. This is particularly useful for focusing on vulnerabilities in specific domain names or top level domains such as ".mil". SiteDigger 2.0 leverages insite: extensively to narrow the search space to web sites of interest. Examples include:

[*[insite: gov](http://www.google.com/search?hl=en&lr=&ie=UTF-8&q=insite:+gov&btnG=Search)*] [*insite: securitycompany.net*]

### inurl:

Restricts the search string to be present in the URL of a resource. This is particularly useful when looking for special characters in URL's such as @ sign's used in http password syntax and file locations such as:

### [*[inurl: /etc/passwd](http://www.google.com/search?hl=en&lr=&ie=UTF-8&q=inurl:+/etc/passwd&btnG=Search)*]

### cache:

Can be used to find older versions of sites where content changes frequently and may no longer be available. This technique is very interesting to use on sites that have recently repaired vulnerabilities or had content removed from a site after a security incident.

#### Filetype

This is a powerful construct and uses the file extension to identify results. Uses include searching for Excel spreadsheets (.xls) and web technology types such as .asp or .cfm.

Some of the most powerful queries include:

[*[password filetype: xls](http://www.google.com/search?hl=en&lr=&ie=UTF-8&q=password+filetype:+xls&btnG=Search)*] [*[confidential filetype: doc](http://www.google.com/search?hl=en&lr=&ie=UTF-8&q=confidential+filetype:+doc&btnG=Search)*] [*[secret filetype: ppt](http://www.google.com/search?hl=en&lr=&ie=UTF-8&q=secret+filetype:+ppt&btnG=Search)*] [*[administrator filetype: cfm](http://www.google.com/search?hl=en&lr=&ie=UTF-8&q=administrator+filetype:+cfm&btnG=Search)*]

### The ALL Syntax

The advanced syntax can be used with multiple search words to encapsulate the query more accuracy. As an example [*[allintitle: test login](http://www.google.com/search?hl=en&lr=&ie=UTF-8&q=allintitle:+test+login&btnG=Search)*] will find both the words test and login in the title of a page. Prefixing all is not always a suitable technique when mixing syntax together into complex search queries.

## Foundstone<sup>®</sup>

## **Google Examples**

To illustrate the syntax described above we will examine some example queries and results.

## **Error Handling - "Index of /admin"**

Are you feeling lucky?

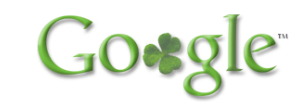

Many web servers generate errors and exceptions to log files. These often get written into a published directory and therefore become accessible via the web. The "Index of" query is very useful for finding these files. By issuing an [*"Index of /admin"*] query we get a set of results of pages that are directory listings and at a URL in the form "http://domain/admin".

Directory listings are often interesting as they list all files in the directory and not just those that are intentionally hyperlinked. In the screen shot below you can see that inside one of the resulting pages from this query was a Dr. Watson error log.

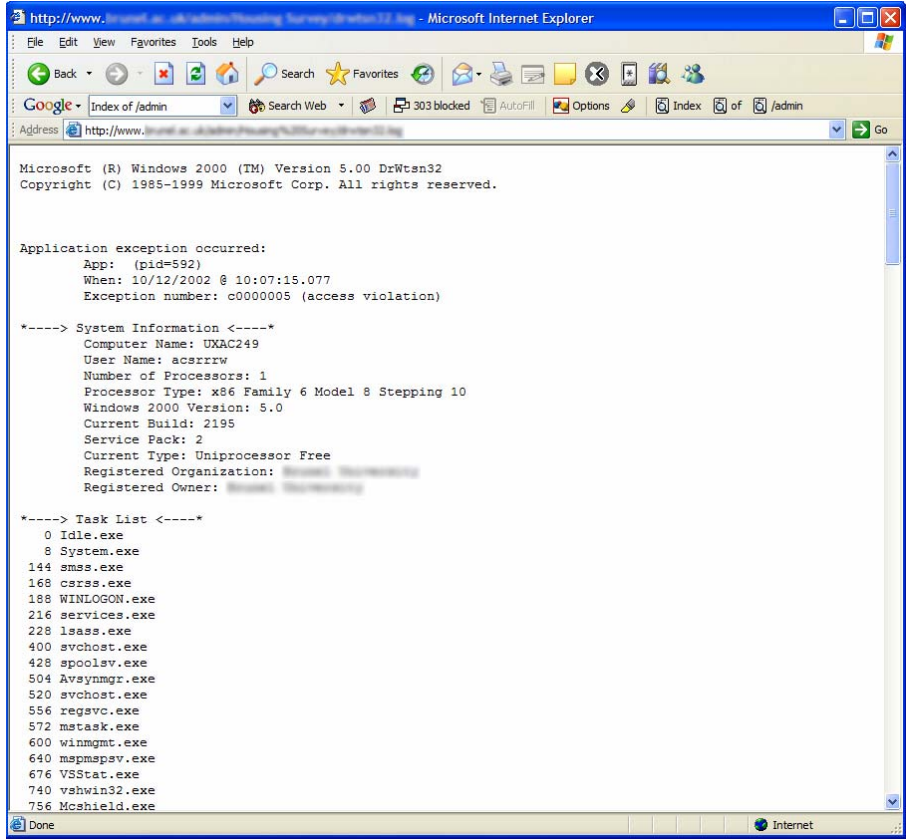

You will notice on further inspection that there is a lot of interesting information in this log file. Dr. Watson log files are written when the Windows operating system deals with an exception. This log file tells us that the host is a Windows 2000 machine with service pack two, the username of the logged in user, the fact that McAfee anti-virus is running and Microsoft SMS is used to manage the host. And that was just for starters.

While on client engagements, Foundstone Professional Services consultants have found web server log files that actually contained the credit card details of the clients' customers (GET requests can be logged by the web server), database errors including the connection strings, and administrative instructions on how to login and administer the system.

### **Office Files – [password filetype:xls]**

Search engines don't just index html. In fact Google boasts the ability to parse over 200 MIME types (message transport types for files) from Microsoft Word documents to PDF files. By issuing the [*[password filetype:xls](http://www.google.com/search?hl=en&lr=&ie=UTF-8&q=password+filetype:xls&btnG=Search)*] query we found a selection of Excel spreadsheets that contained the text password.

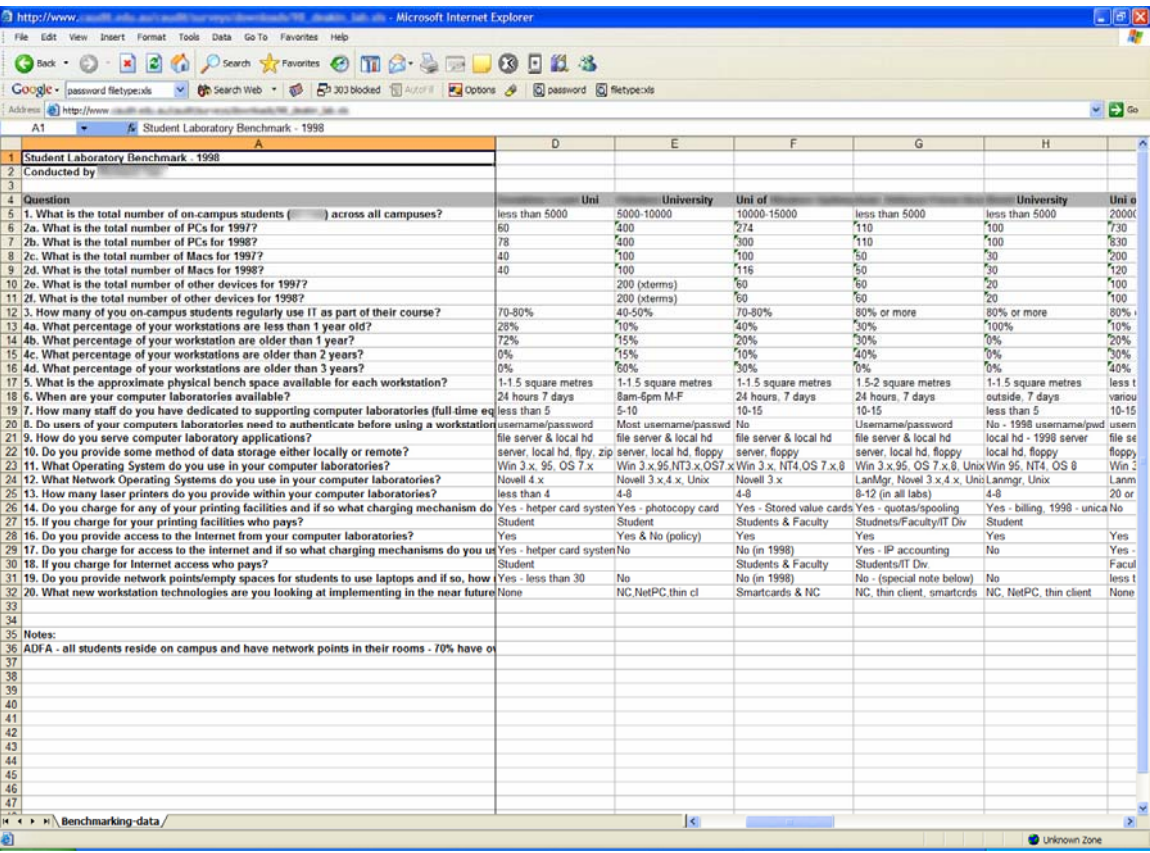

As you can see from the screen shot, one of the results is a spreadsheet of a survey that contained a question asking whether a username and password was required to login to laboratory workstations. This is great information for the hacker that wants to set up his network of zombies for his next mass denial of service attack.

Again, Foundstone has found Excel spreadsheets containing username and password lists, school grades and even medical records. In one case we found a Microsoft PowerPoint presentation with wiring diagrams and GPS location information to a very sensitive piece of the national critical infrastructure.

Other favorites include filetype:log [*[inurl: password.log](http://www.google.com/search?hl=en&lr=&ie=UTF-8&q=inurl:+password.log&btnG=Search)*] and an all time classic [*[filetype:htpasswd htpasswd](http://www.google.com/search?hl=en&lr=&ie=UTF-8&q=filetype:htpasswd+htpasswd&btnG=Search)*].

### **Remote Administration - intitle:"Terminal Services Web Connection"**

Many web servers, and associated technology like Microsoft's Terminal Services, create a default Title on the login page. Google offers the ability to restrict the search to information in the title and so by issuing the query [*[intitle:"Terminal Services Web Connection"](http://www.google.com/search?hl=en&lr=&ie=UTF-8&q=intitle:%22Terminal+Services+Web+Connection%25E2%2580%259D&btnG=Search)*] we are able to find URL's that offer logins to companies' terminal services.

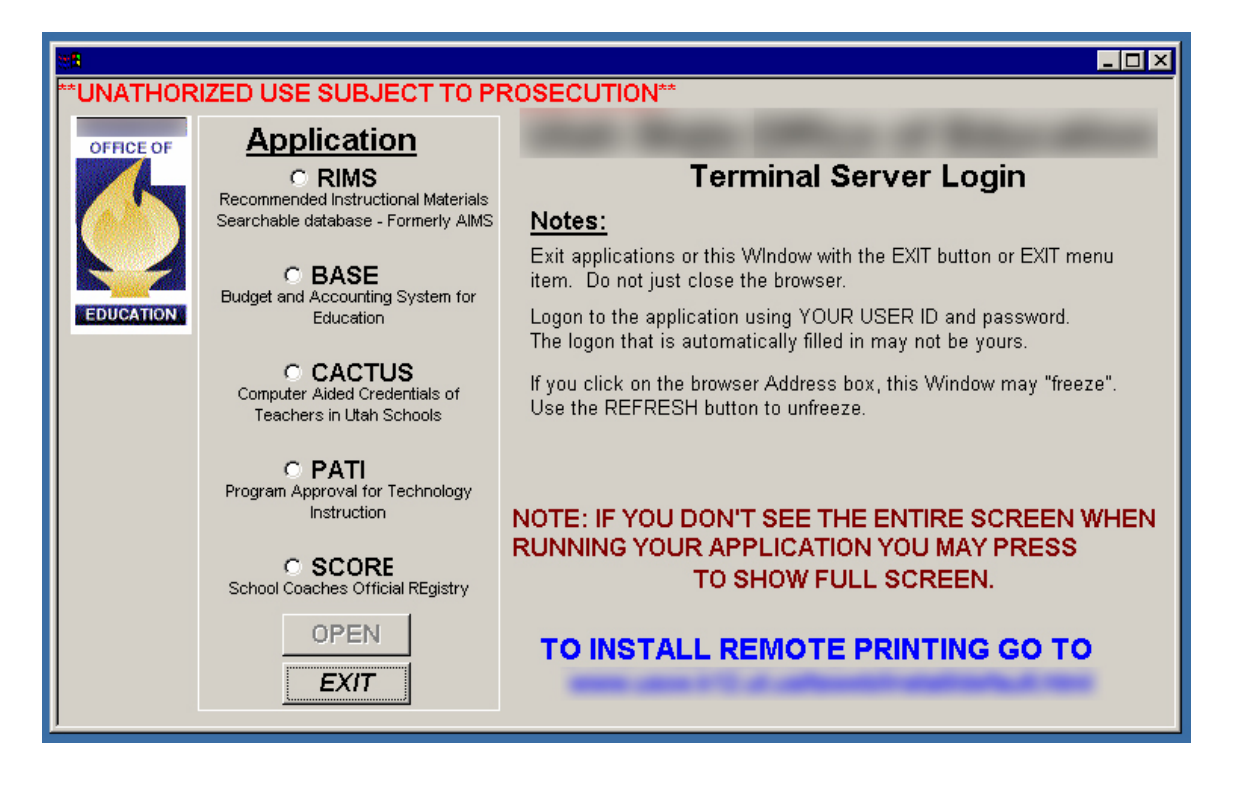

As you can see from the screenshot below the query resulted in a direct login to a Microsoft terminal services server at an educational establishment. It even has a handy set of applications that you can login to for budgeting, accounting, and instructional materials.

This is a good example of a remote administration interface that is all too commonly placed on the Internet today. Other examples include web server administration interfaces (often left open with blank passwords), PBX telephony systems, and application configuration management interfaces.

This same technique can be used to find default installations of Microsoft's IIS 4.0 web server, Cisco devices with the web interface enabled and ColdFusion admin tools.

[*[intitle:"Welcome to IIS 4.0"](http://www.google.com/search?hl=en&lr=&ie=UTF-8&q=intitle:%22Welcome+to+IIS+4.0%22&btnG=Search)*] [*[inurl:tech-support inurl:show Cisco](http://www.google.com/search?hl=en&lr=&ie=UTF-8&q=inurl:tech-support+inurl:show+Cisco&btnG=Search)*] [*[intitle:"ColdFusion Administrator Login"](http://www.google.com/search?hl=en&lr=&ie=UTF-8&q=intitle:%22ColdFusion+Administrator+Login%22&btnG=Search)*]

### **Security Reports - "This file was generated by Nessus"**

Google indexes everything including security reports. Using search engines, hackers are often able to find vulnerability scanning reports and intrusion detection alerts or logs. Using the query [*["This file was generated by Nessus"](http://www.google.com/search?hl=en&lr=&ie=UTF-8&q=%25E2%2580%259CThis+file+was+generated+by+Nessus%22&btnG=Search)*] we are able to find vulnerability scanning reports, some with details of significant remote root compromises from the Internet to the internal corporate network. The screen shot below highlights one such report.

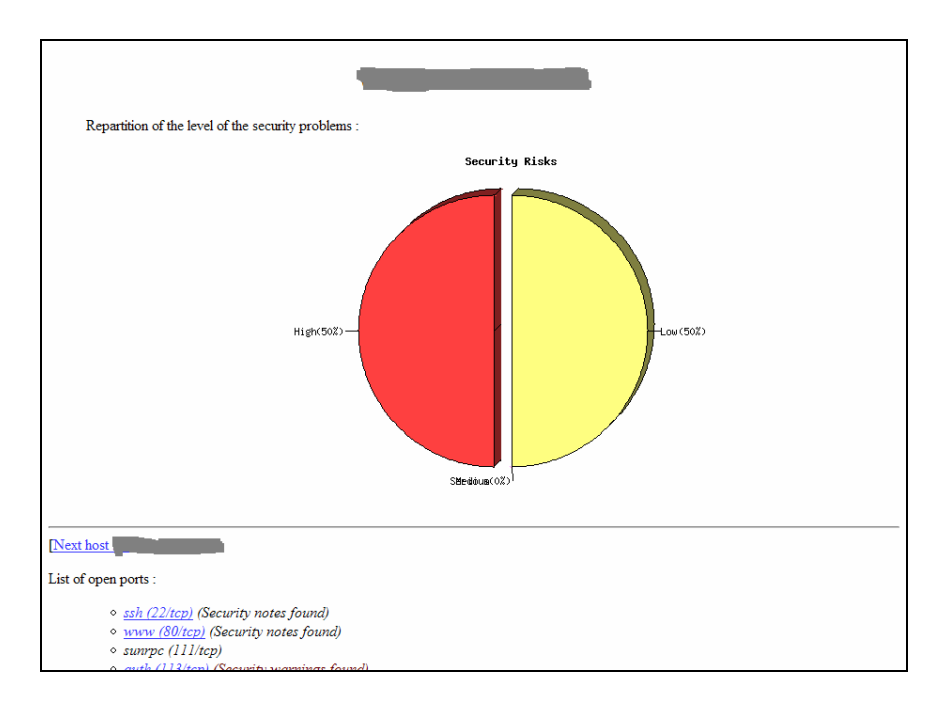

### **Potential SQL Injection – [ORA-00921: unexpected end of SQL command]**

SQL Injection has become one of the most powerful application security attacks, where an attacker is able to run database queries of his/her choosing on the web sites backend data store. Not only can the attacker often read the entire database, but in some circumstances he/she can overwrite data such as prices and purchase items at a discount.

One sign where SQL injection is often a potential problem is database errors on web pages. Google allows you to construct a query looking for these. Foundstone has found numerous SQL injection points to online banks, ecommerce and password databases using this technique.

[*[ORA-00921: unexpected end of SQL command](http://www.google.com/search?hl=en&lr=&ie=UTF-8&q=ORA-00921:+unexpected+end+of+SQL+command&btnG=Search)*]

## **Automated Scanning – SiteDigger 2.0™**

As you can see from the examples in the previous sections, the potential for malicious users to use search engines to find really bad stuff is very real indeed.

To that effect Foundstone Professional Services consultants decided to write a tool that automates the process of profiling Web sites using the Google search engine so that our customers can ensure that they do not have any vulnerabilities available through public search engines.

Google provides a web services interface (API) that allows users to create queries and send then to Google as web service requests. This programmatic method is ideal for generating a series of requests and analyzing the results. Using the Microsoft .NET Framework and the C# language, the developers Kartik Trivedi and Eric Heitzman created a Windows desktop application to automate the process called SiteDigger 2.0.

### **Installing SiteDigger 2.0**

### *Step One*

You can download SiteDigger 2.0 from the Foundstone web site. Navigate your web browser to <http://www.foundstone.com/s3i> and the SiteDigger 2.0 download can be found in the left hand box.

Before running the installation program setup.exe you must have the .NET Framework Version 1.1 or later installed on a Windows XP PC. The application should work on other variants of Windows although has not been tested. You can download the .NET framework here:

### <http://msdn.microsoft.com/netframework/howtoget/default.aspx>

When you double click the installation file for SiteDigger 2.0, you will be presented with an installation splash screen like the one on the following page.

*Step Two* 

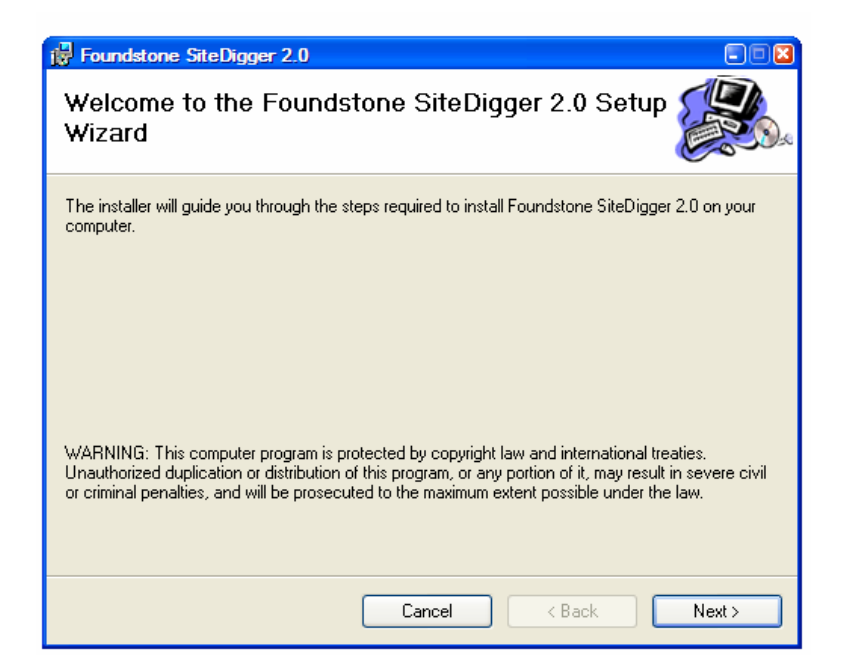

You will need to accept the Foundstone, Inc. Terms of Use. Click next and you will be presented with the following screen.

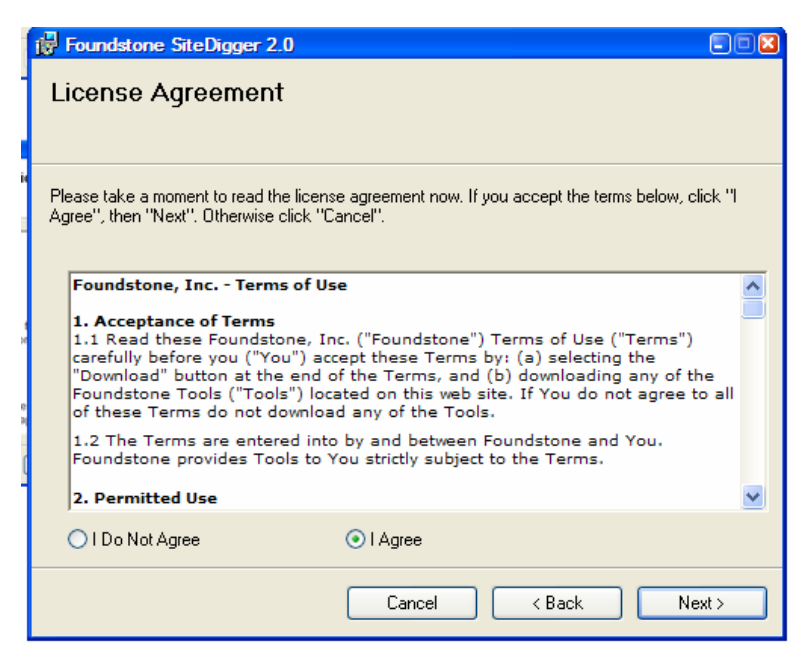

## *Step Three*

Select the Folder where you would like to install SiteDigger 2.0. The default location is C:\Program Files\Foundstone\SiteDigger 2.0\.

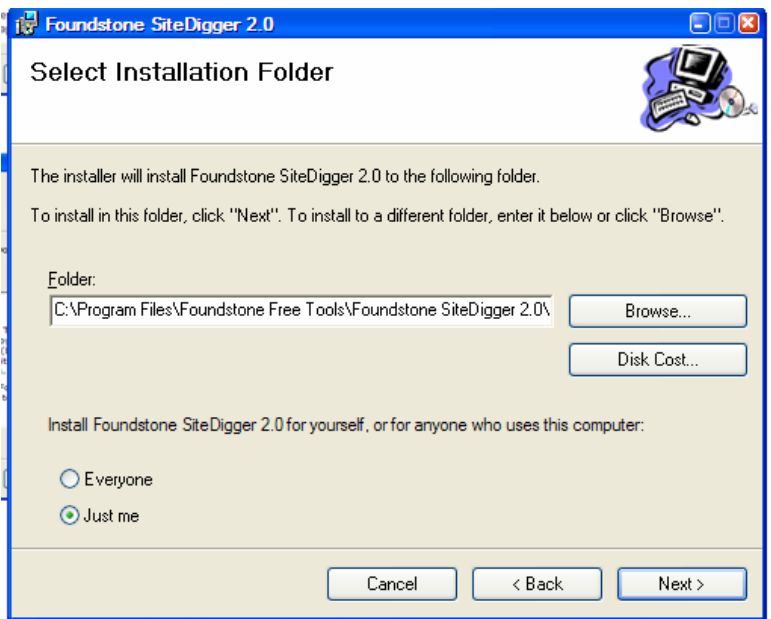

# Foundstone<sup>®</sup>

### *Step Four*

The installation progress bar should take less than 10 seconds to complete.

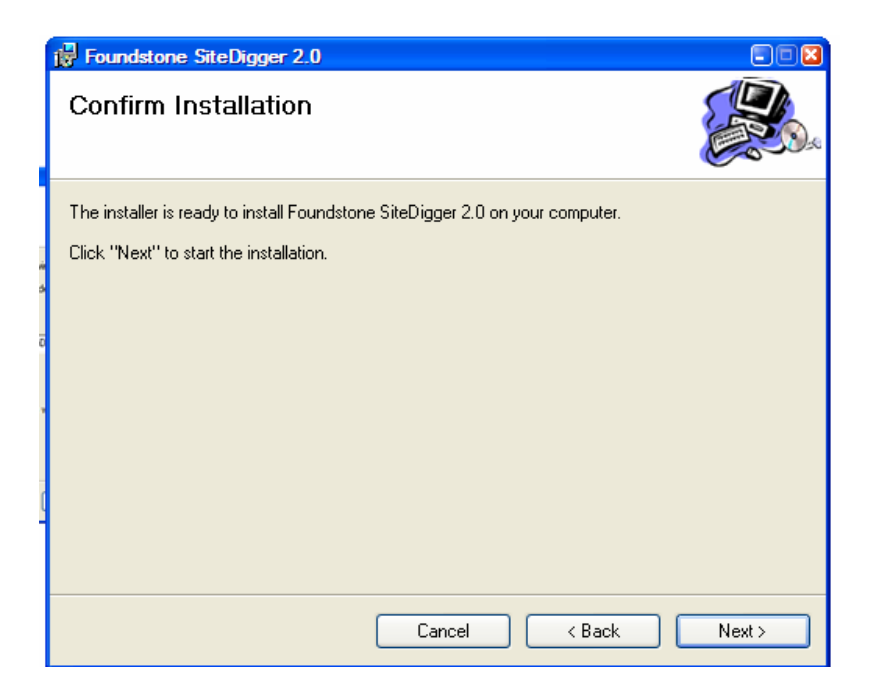

### *Step Five*

SiteDigger 2.0 requires Google a web services API license key. Instructions on how to obtain your license key from Google is discussed in the next section of this paper.

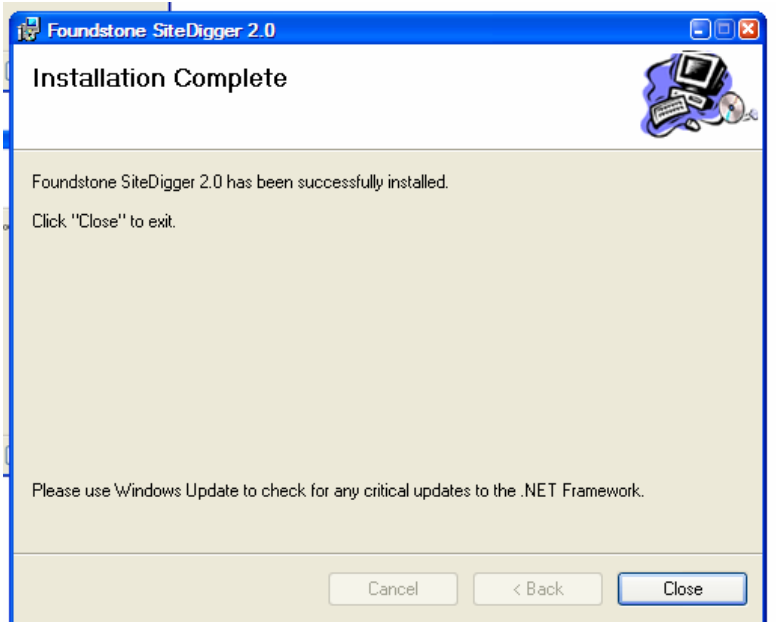

Click Next and if no errors occurred during the installation process, you will be presented with an installation complete splash screen.

### **What to do if the Installer Fails**

The installer checks to ensure you have the .NET framework installed and that you meet the minimum requirements for installation. However, if installation fails for any reason we suggest running windows Update ([http://windowsupdate.microsoft.com\)](http://windowsupdate.microsoft.com/) and reinstalling the latest .NET framework.

## Foundstone<sup>®</sup>

## **Using SiteDigger 2.0™**

### **The SiteDigger 2.0 User Interface**

To open SiteDigger 2.0™ navigate to the Start Menu > Programs > Foundstone Free Tools. Look for other free tools from Foundstone in the coming months that will also be found under the Foundstone Free Tools menu.

SiteDigger 2.0 is a windows GUI tool. All navigation and options are set from the GUI. There are four main tabs and a drop down menu at the top of the interface.

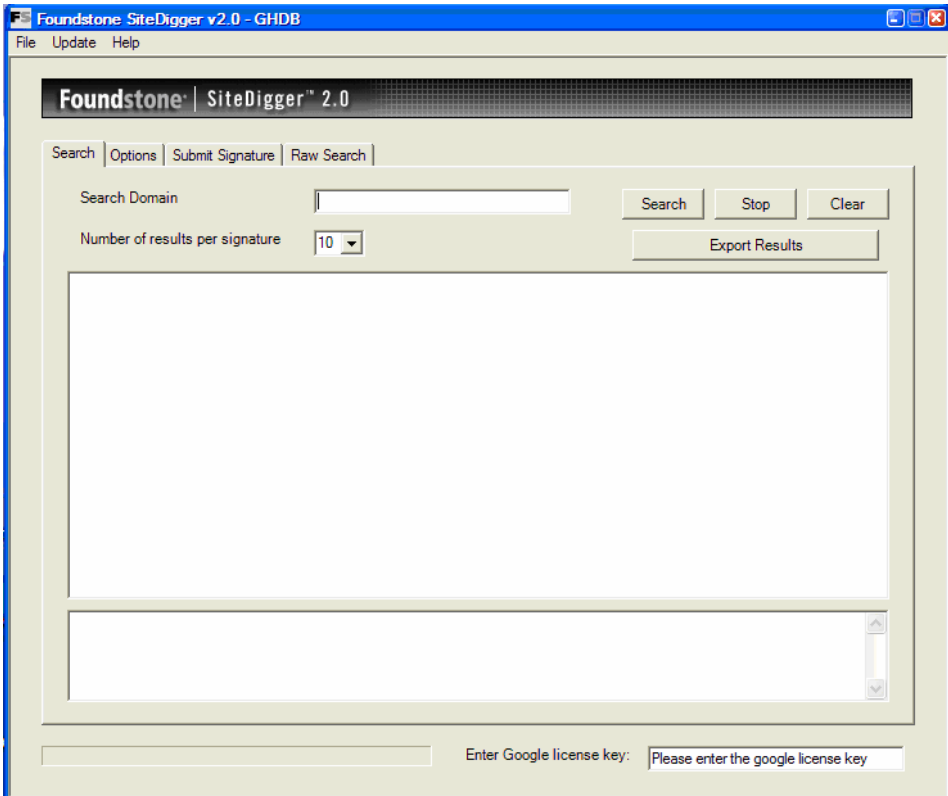

#### **Getting a Google License Key**

Before using SiteDigger 2.0 you must obtain your own Google web services API from Google by navigating to <http://www.google.com/apis/> and following the instructions. You will be required to accept the Google API terms and conditions and have a valid email address to generate a key. Google limits this key to 1,000 search queries per day.

When you have obtained your key you should copy and paste the license string into the bottom left hand corner of the SiteDigger 2.0 GUI.

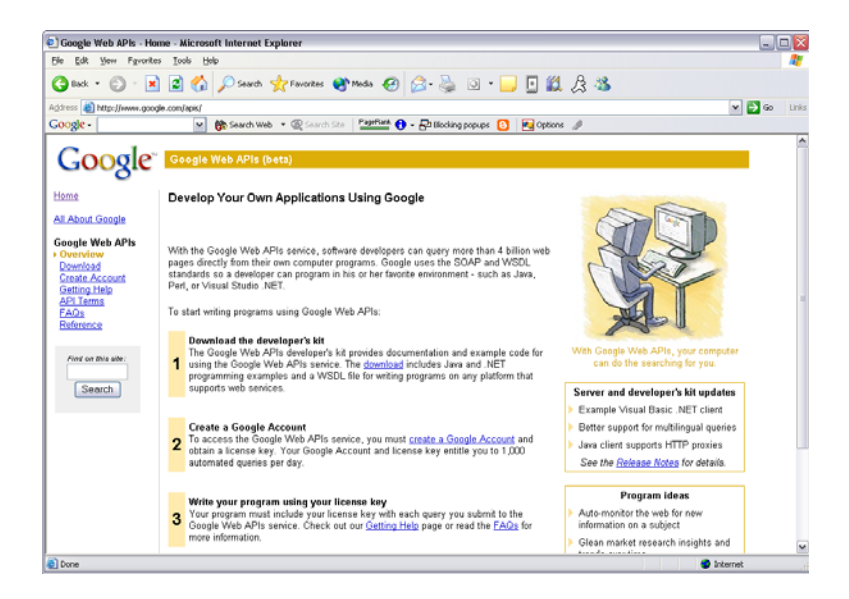

#### **Updating Signatures**

Before running SiteDigger 2.0 for the first time, and periodically afterwards, you should run the Update Signatures option from the Options drop down menu. SiteDigger 2.0 has two sets of Signature Databases; Foundstone Signature Database and Google Hacking Database. The Foundstone Signature Database is includes signatures that have been tested by Foundstone, have Foundstone signature descriptions, and are categorized by threat category. Google Hacking Database includes the latest signatures that have been submitted to the Google Hacking Database hosted at the [http://johnny.ihackstuff.com](http://johnny.ihackstuff.com/) website. These signatures have not been tested and verified by Foundstone and include signature descriptions that are a bit more humorous.

To update either database, select your desired database from the Update menu, this option connects to the appropriate Web site and determines whether you have the latest signature file. If you do not it will automatically download and install the latest signatures.

### **Configuring Scan Options**

You will need to configure both a target site and the signatures that you wish to execute. To configure the target site simply enter the domain into the text field that says "Search Domain". Select the number of results per signature that you desire.

To select the signatures you wish to execute you navigate to the Options tab and check or uncheck the desired signatures.

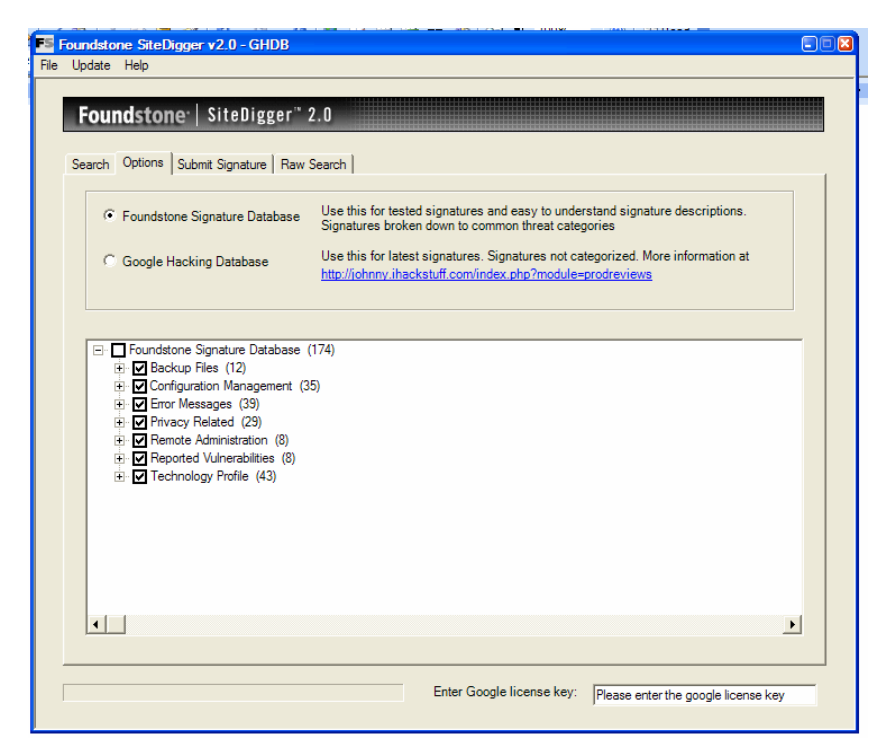

For the Foundstone Signature Database, you can select the entire set of signatures by checking the top level "All" checkbox or select signatures by category or individually. Signatures are divided into core groups:

- Back Up Files
- Configuration Management
- Error Messages
- Privacy Related
- Remote Administration Interfaces
- Reported Vulnerabilities
- Technology Profile

For the Google Hacking Database, since they are not categorized, you must select all of the signatures or individually select the signatures you wish to test.

### **Launching the Scan**

After you have installed your key, updated and configured your signatures and entered your target site, you are ready to scan. Simply press the Search button.

#### **Analyzing Results**

After SiteDigger 2.0 has completed its scan you can generate a report using the Export button. This will create an HTML report and open it in your default web browser. If this does not open automatically look for the results.html file in the Program Files\Foundstone\SiteDigger 2.0\output\ directory.

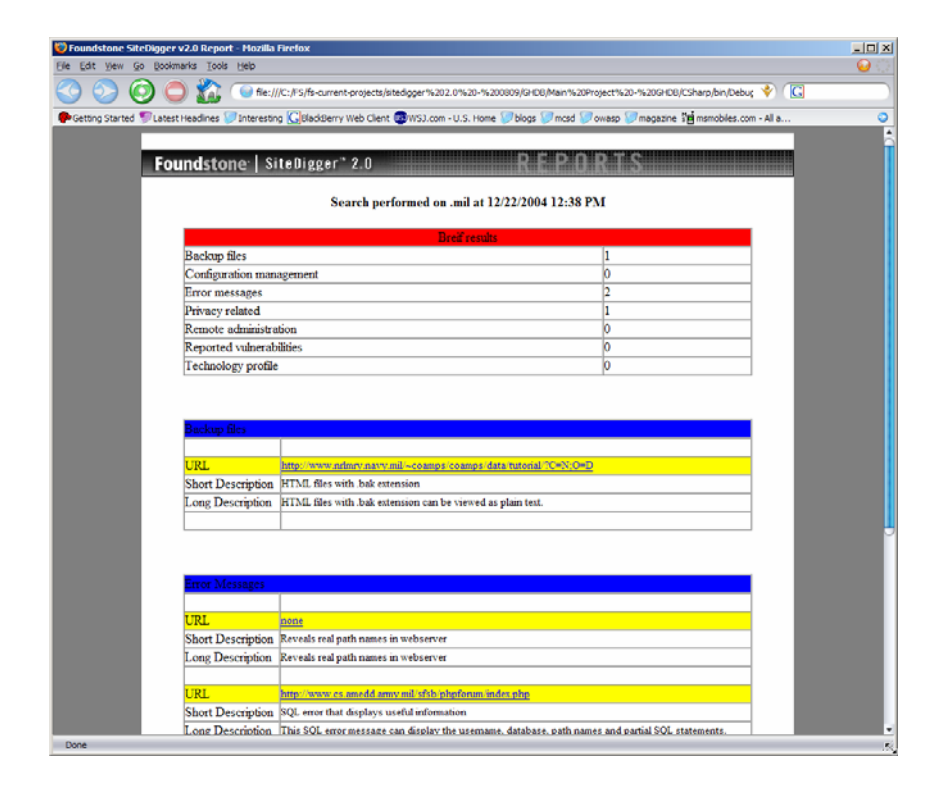

Each result is listed with the URL of the vulnerability, a summary of the search query and a short description of the issue. Google hacking is especially prone to false positive and false negatives and so each issue needs to be manually validated by clicking on the URL in question.

After taking appropriate remediation steps, Foundstone suggests that you run SiteDigger 2.0 on a regular basis to ensure that other information leakage issues have not surfaced.

### **Writing Your Own Signatures**

All of the signatures are stored in a simple XML file called schema.xml located at Drive Letter:\Program Files\Foundstone\SiteDigger 2.0\schema.xml.

You can write your own signatures to be used by SiteDigger 2.0 by simply adding a new entry to the main signature file in the format below. We strongly suggest cloning an existing entry and using a simple text editor such as Notepad that doesn't add additional meta data.

<signature>

<signatureReferenceNumber>Incremental Sig Number Goes Here</signatureReferenceNumber> <categoryref>Ref Goes Here</categoryref> <category>Category Goes Here</category> <querytype>Query Type Goes Here</querytype> <querystring>Search Query Goes Here</querystring> <shortDescription>Short Description Goes Here</shortDescription> <textualDescription>Textual Description Goes Here</textualDescription> <cveNumber>CVE Number Goes Here</cveNumber> <cveLocation>CVE URL Goes Here</cveLocation>

</signature>

If you would like to share your updated signatures, please submit your signature using the Submit Signature feature.

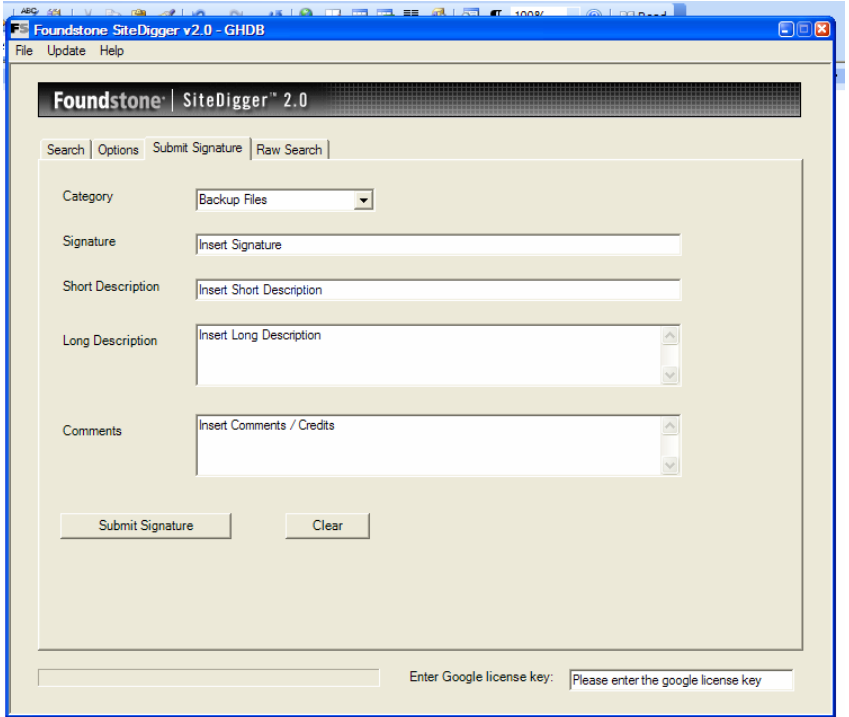

### **Performing Raw Searches**

You can also perform your own raw searches within SiteDigger 2.0 using the syntax discussed earlier in this document. Simply click on the "Raw Search" tab and enter the signature in the Search Signature field.

### **Conclusion**

Information leakage is serious problem but one that can be easily managed using SiteDigger 2.0. Identifying the disclosure of confidential information is now a less time-intensive process and one that can be added to the prioritized responsibilities of professionals charged with protecting their critical assets from malicious intruders.

### **References**

## *Web Sites*

An excellent site dedicated to Google Hacking: [http://johnny.ihackstuff.com](http://johnny.ihackstuff.com/) Google Web Services API: [www.google.com/apis/](http://www.google.com/apis)

### *Trademarks*

SiteDigger 2.0 is a trademark of Foundstone Inc. All other trademarks are the property of their respective owner.

## **About Foundstone**

Foundstone®, Inc., a division of McAfee, offers a unique combination of software, services, and education to help organizations continuously and measurably protect the most important assets from the most critical threats. Through a strategic approach to security, Foundstone identifies, recommends, and implements the right balance of technology, people, and process to manage digital risk and leverage security investments more effectively.